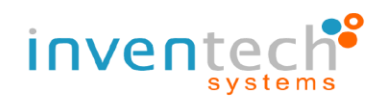

# **Installation Guide for Cisco Webex and**

# **User Guide for INVENTECH CONNECT**

**For mobile Users**

**By Inventech Systems (Thailand)**

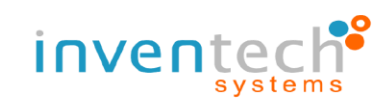

# **1. Installation Guide: Cisco Webex for mobile users**

### 1.1 Download Application

- Android: Go to "Play Store" and on your device search for "Cisco Webex" in the search

bar

- IOS: Go to "App Store" on your device and search for "Cisco Webex" in the search bar

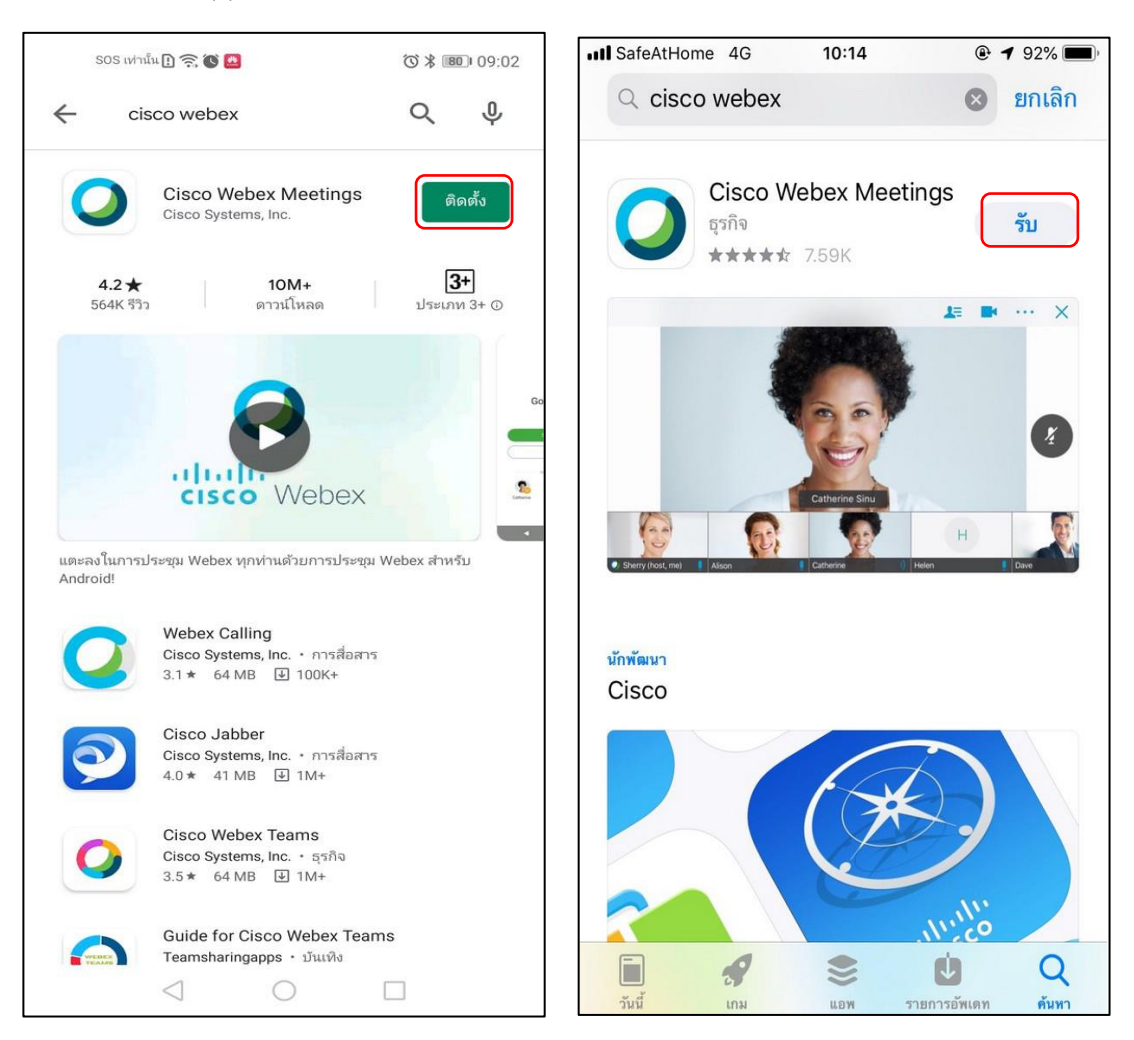

- 1.2 Look for "Cisco Webex" from search results
- 1.3 Press "Install" (for Android) or press "GET" (for IOS )
- 1.4 Finish installation and open the application.

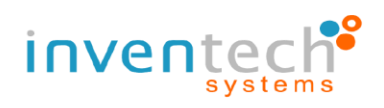

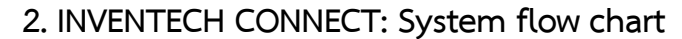

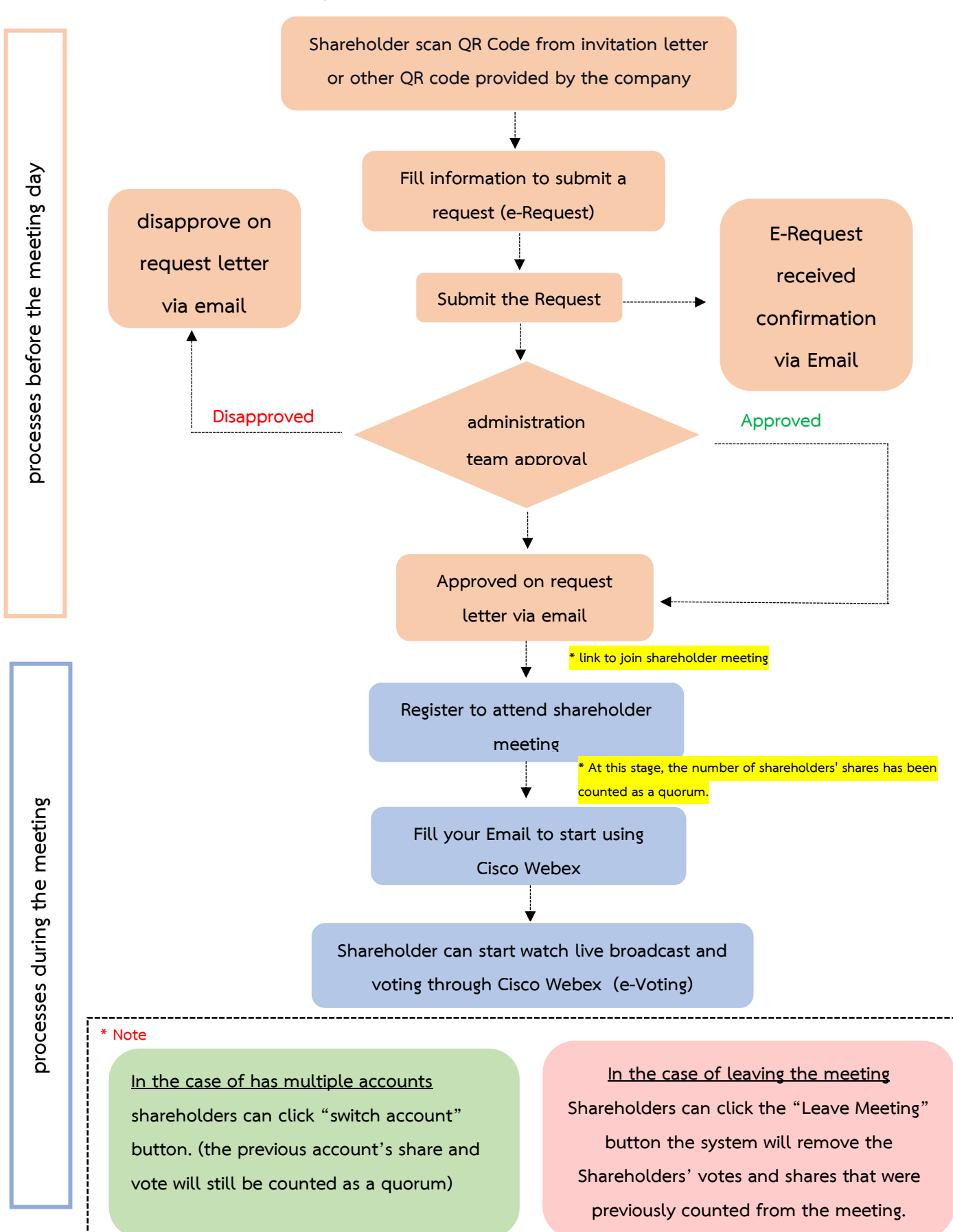

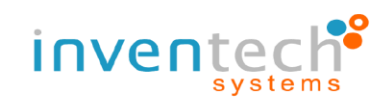

# **3. How to use INVENTECH CONNECT**

## **3.1 fill information to submit a request (e-Request)**

- Shareholder can submit a request and select "Attend by myself" or "Attend

with proxy"

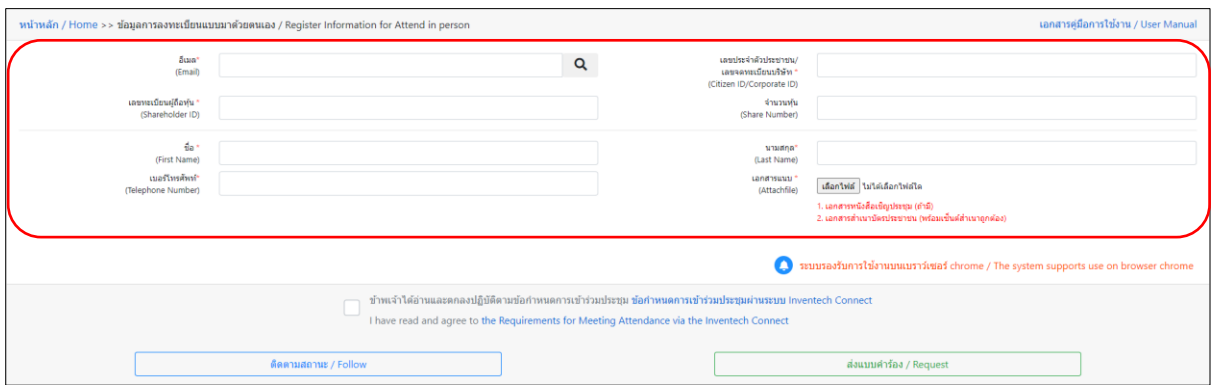

# **3.2 Check your email for "Approved confirmation to use Inventech Connect"**

- Click the link to attend the Shareholder Meeting

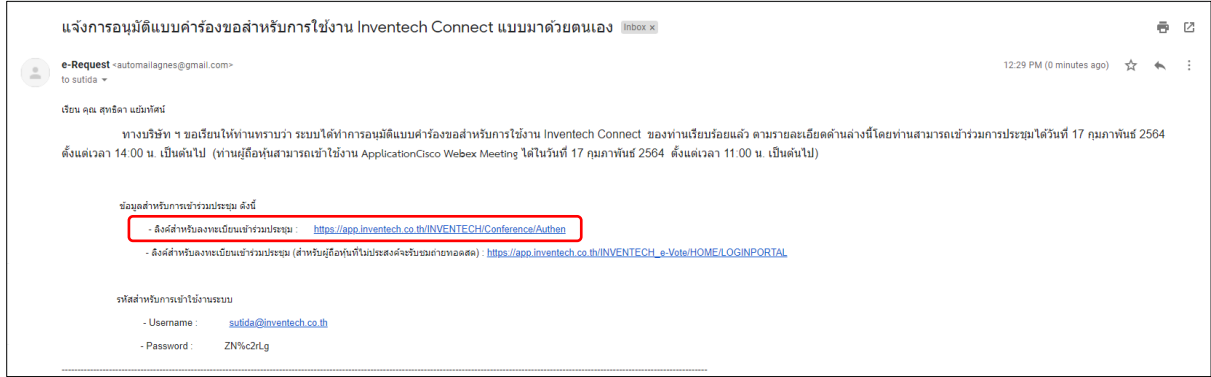

### **3.3 Register to attend shareholder meeting (e-Register)**

- Use Username and Password that you receive via Email to Sign in

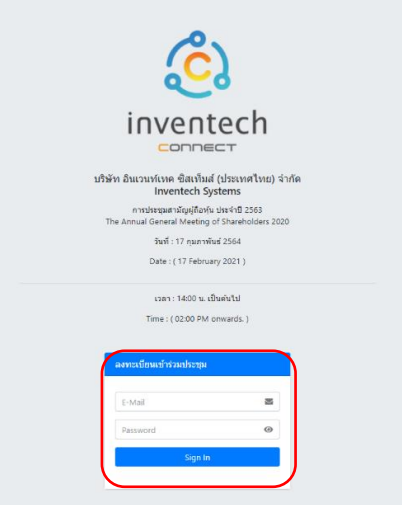

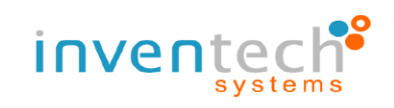

## **3.4 Registration System**

- This step will be considered that the shareholders have completed the registration to attend the meeting. The number of shareholders' shares has been counted as a quorum, then click the button **"Go to registration page to start watching the meeting via Cisco Webex Meeting application"** 

- If English translator is provided for foreigner shareholders, click

**"Go to registration page watch live Application Cisco Webex Meeting"** 

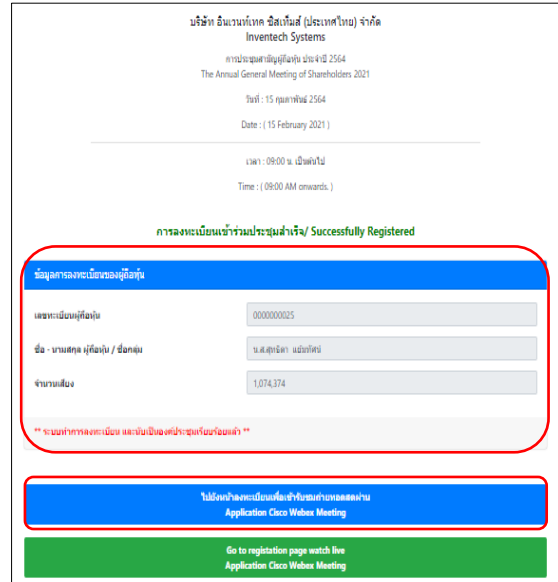

**3.5 Fill your email to register and attend the meeting via Cisco Webex Meeting** 

**application**

- Press "Join" to start using Cisco Webex Meeting applicaiotn
- First time user to Cisco Webex Meeting press "I Accept" and "Accept"

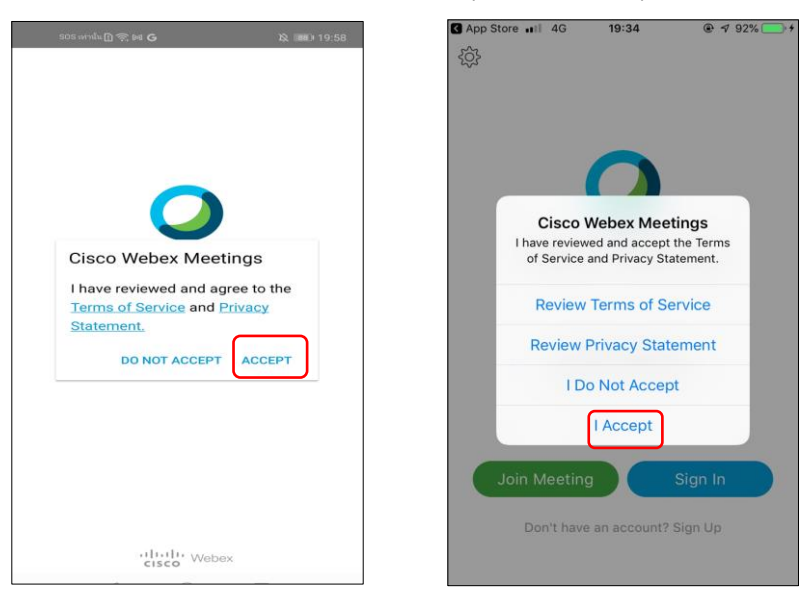

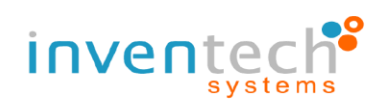

- Fill your name in "Name" field (For Android) "Display Name" field (For IOS)

- Fill your Email in "Email Address" (Must match with the same email that

was used to make E-request)

- Press Agree/Allow to any application permissions

- System will now display details about the meeting. Press "Join" to attend

the meeting

## **3.6 Watching live broadcast via Cisco Webex**

- Now you can watch live meeting broadcast or any agenda result during the

### meeting

(If you wish to view in a bigger screen, double tap the screen and the screen will

expand)

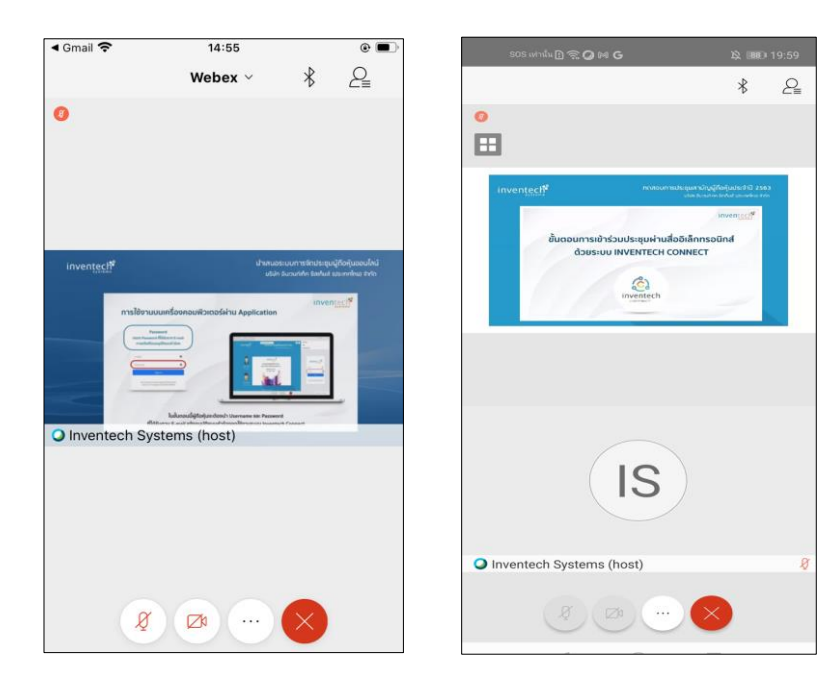

- If shareholders wish to ask a question, they can click the "Q&A" menu and then type their Name, Last name, attendance status, and their question that they wish to ask and then click "send" to send that question to the admin team.

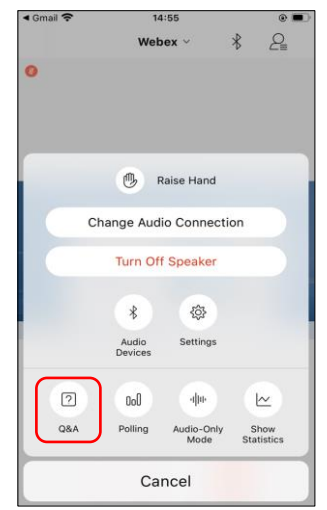

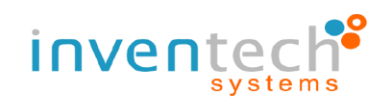

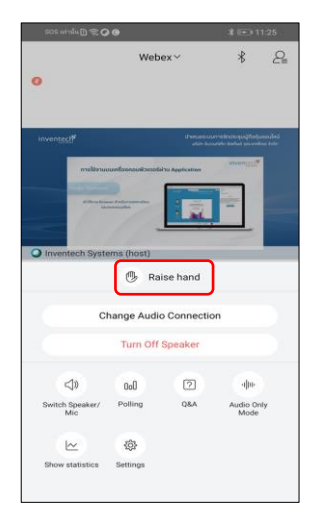

- If shareholders wish to ask a question by using their voice, they can go to the "..." menu and click the "Hand" symbols and wait for admin approval, after admin has approved, shareholder can use their device's microphone and camera to ask question. (At this stage, if the shareholders have finished asking questions by voice. Click the "hand symbol" button again to bring your hand down.)

## **3.7 Voting**

- Go to "Chat" in the chat function. In this function admin will leave important message or leave a URL link to e-Voting

- Click the URL link in the chat panel (Admin will send you a link in the chat panel), press "Continue".

- Use username and Password that you receive in the email earlier to "sign-in".

- After signing in, System will display "Successfully Registered" click "เลือกวาระ / Select Agenda" to view the current agenda and select agenda to vote.

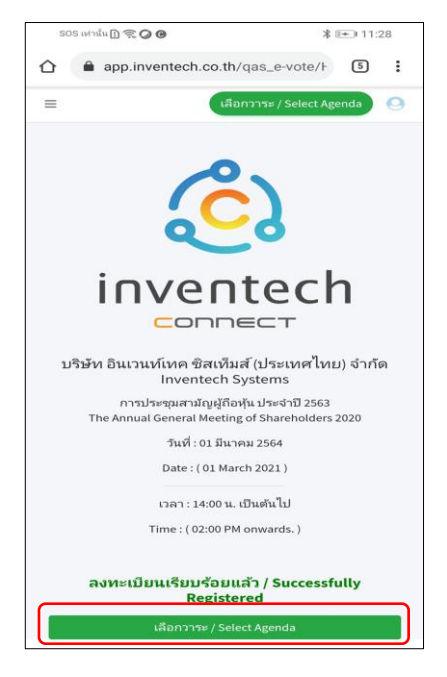

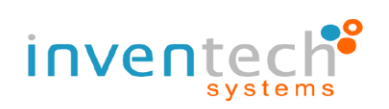

- When Shareholders wish to vote, choose the agenda to vote. Then the system will show all voting buttons 1. Agree (green color), 2. Disagree (red color), and 3. Abstain (orange color).

- To cancel the last vote, Press the blue button. "Do not submit vote" (blue color). (This means that your most recent vote will be equal to not voting, or your vote will be determined by the agenda result)

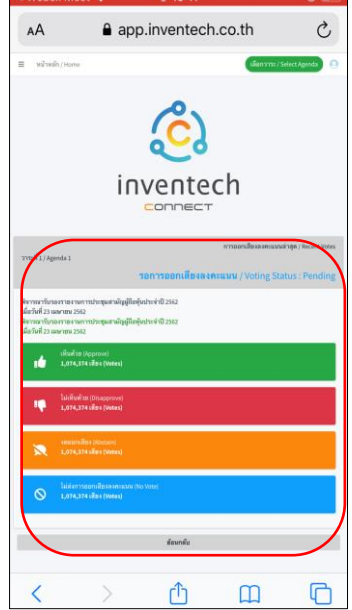

#### **3.8 Switch Account**

- When switch to the second account, Votes and quorum from the first account will not be removed from the meeting.

#### **3.9 Leave Meeting**

- Leaving the meeting will remove the votes of the Shareholders from the meeting on the agenda that has not yet been processed. If Shareholder leave the meeting during the meeting, the system will also remove the votes of the Shareholders from the meeting on the agenda that has not yet been processed.

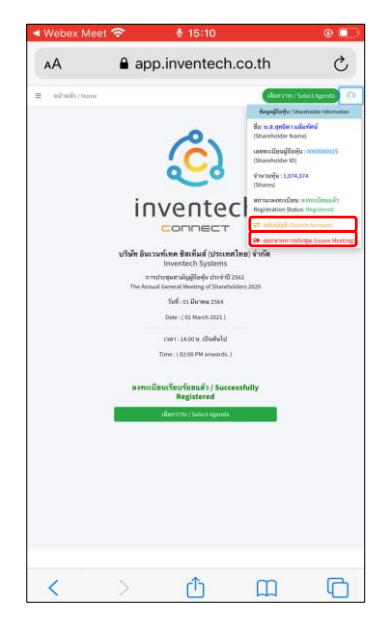

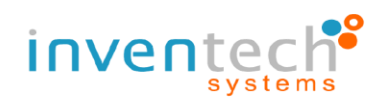

#### **3.10 Terms of use: What shareholders have to prepare for the meeting.**

The operation attending the shareholders meeting by Electronic Means through Cisco WebEx and Inventech Connect depends on the internet capability of Shareholders or proxies, including devices and/or their programs. Please use the following recommended devices and programs.

1. Recommended internet speed

- High-Definition Video: internet speed should be at least 2.5 Mbps

- High Quality Video: internet speed should be at least 1.0 Mbps

- Standard Quality Video: internet speed should be at least 0.5 Mbps

2. Recommended Devices

- Mobile Phones/Tablet device with the following operating system: Android, Window with Android 6.0 or above, and iOS 10.0 or above

-PC / Laptop with the following operating system: Windows 7 or above, and OS X 10.13 or above

- Internet Browser: Firefox or Chrome (recommended browser) or Safari